P3PC-1782-03EN

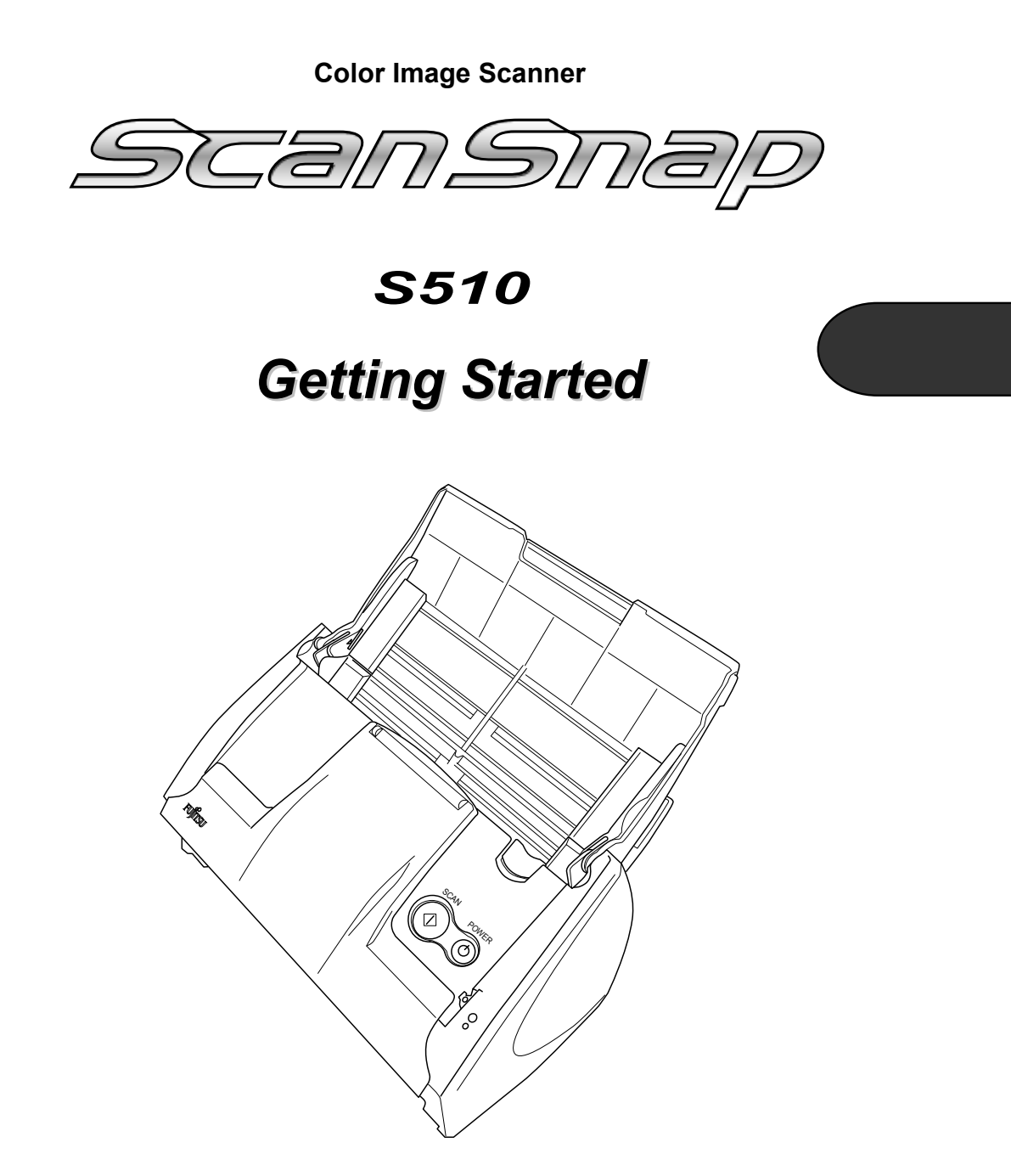

Please read this guide before connecting the scanner to your PC.

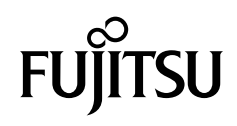

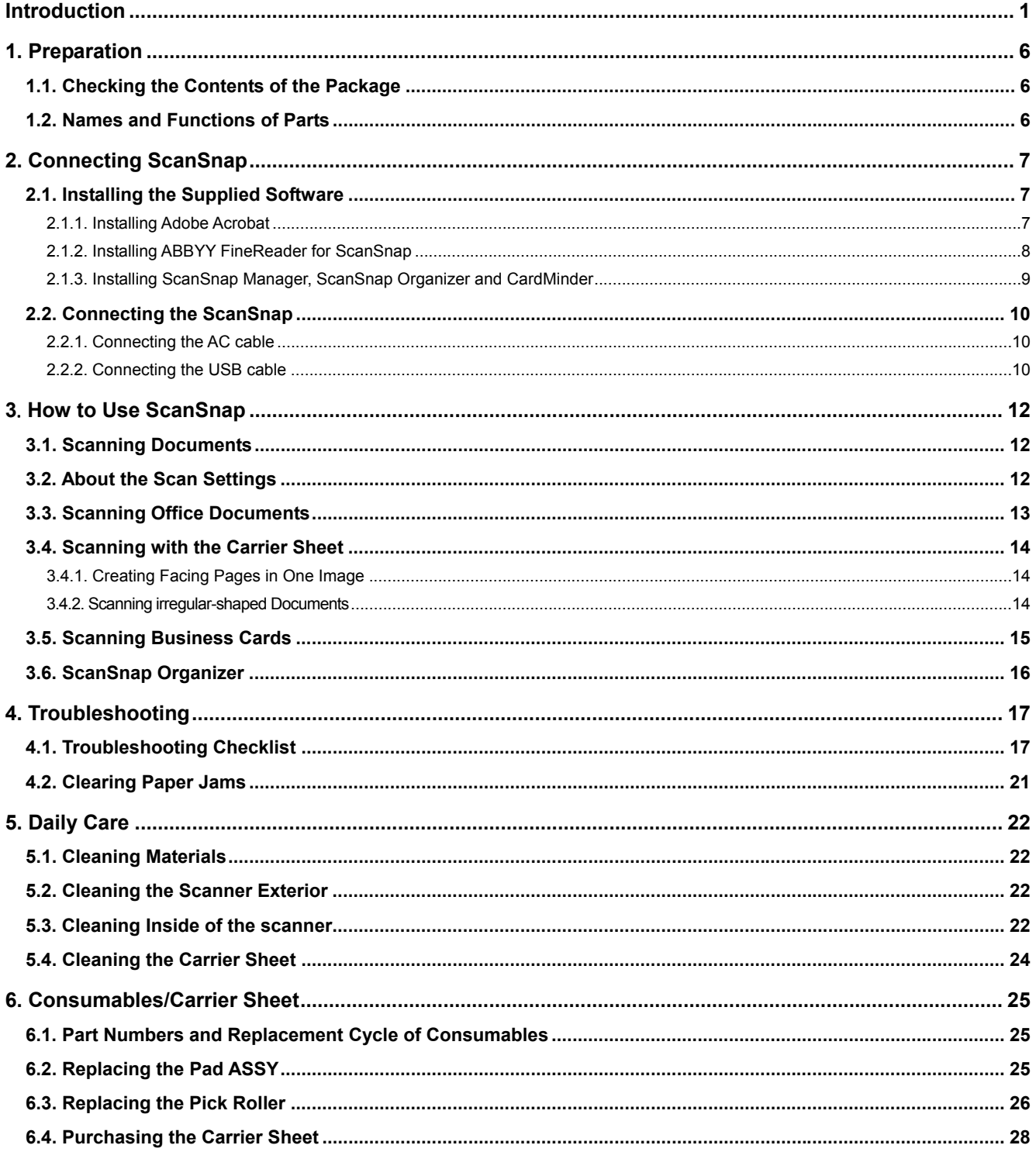

# **Contents**

All Rights Reserved, Copyright © PFU LIMITED 2008-2009.

The contents of this manual are subject to change without notice. This manual may not be reproduced, adapted or translated without prior<br>written permission. READ THIS ENTIRE MANUAL CAREFULLY BEFORE USING THIS PRODUCT. IF T CORRECTLY, UNEXPECTED INJURY MAY BE CAUSED TO USERS OR BYSTANDERS. While all efforts have been made to ensure the accuracy of all information in this manual, PFU LIMITED assumes no liability to any party for any statements

# <span id="page-2-1"></span><span id="page-2-0"></span>**Introduction**

Thank you for purchasing the ScanSnap S510 Color Image Scanner product.

ScanSnap S510 is a color image scanner capable of scanning double-sided documents. It is a complete Office Solution, which helps you improve productivity and solve scanning problems in your office. The features of the ScanSnap product are as follows:

#### ● **You can turn images on paper into PDF files and made PDF files searchable by just pressing the [SCAN] button!**

You can turn documents cluttering up your desk into PDF files to manage and archive them on your computer. By using Adobe® Acrobat®, which comes with the ScanSnap, you can view, edit, and search PDF files right at your fingertips.

PDF files are easy to print and share scanned images by e-mail.

In addition to the advantages above, the ScanSnap can automatically recognize the type of documents, color or black-and-white, so that the size of the scanned image file can be reduced when documents containing both color and black-and-white pages are scanned. (Moreover, the ScanSnap can automatically remove blank pages from the document to further reduce the size of the file.)

#### ● **You can scan documents with speed and efficiency!**

Double-sided color documents A4 or letter in size can be scanned at a speed of about 18 sheets/minute (when used with a computer with Intel® Pentium® 4 1.8GHz or higher that runs Windows® 2000, Windows® XP or Windows Vista® and with Scan mode Normal, Color mode Auto, and Compression rate 3).

#### ● **You can eliminate the nuisance of a bulky device!**

Smaller than a sheet of A4 or letter paper in size, the ScanSnap can fit unobtrusively on your desktop all the time.

## ● **You can file business cards with ease!**

With CardMinder<sup>TM</sup>, which is supplied with the scanner, business cards can be easily filed and searched for using the OCR function.

- **The Quick menu is newly added for beginners to operate the ScanSnap with automatic ease!**  When the [SCAN] button is pressed, the Quick menu is displayed. What you should do is to select the action you want to perform on the Quick menu. The Quick menu is simple enough for first-time use by completely neophytes. (Quick menu mode)
- **You can send off the scanner image by e-mail or output the scanned image to the printer immediately after scanning!**

Without starting applications, you can attach the

scanned image to e-mail or make copies of the scanned image by outputting it to the printer.

#### ● **You can convert paper documents into Word/Excel/PowerPoint files!**

With ABBYY FineReader for ScanSnap<sup>TM</sup>, you can convert the scanned document directly into the Word/Excel/PowerPoint file.

(\*ScanSnap S510 Scanner does **NOT** comply with **TWAIN** or **ISIS** standards.)

### **Manufacturer**

PFU LIMITED

International Sales Dept., Imaging Business Division, Products Group Solid Square East Tower, 580 Horikawa-cho, Saiwai-ku, Kawasaki-shi Kanagawa 212-8563, Japan Phone: (81) (44) 540-4538

#### **Trademarks**

Microsoft, Windows, Windows Vista and PowerPoint are registered trademarks of Microsoft Corporation in the United States and/or other countries. Word, Excel and Outlook are the products of Microsoft Corporation. Adobe, the Adobe logo, and Acrobat are either registered trademarks of Adobe Systems Incorporated in the United States and/or other countries. ScanSnap, the ScanSnap logo, and CardMinder are the trademarks of PFU LIMITED. Intel and Pentium are trademarks or registered trademarks of Intel Corporation or its subsidiaries in the United States and other countries. Other product names are the trademarks or registered trademarks of the respective companies.

ABBYY™ FineReader™ 7.x Engine © ABBYY Software House 2005. OCR by ABBYY Software House. All rights reserved. ABBYY, FineReader are trademarks of ABBYY Software House.

### **How Trademarks and Product Names Are Indicated In This Manual**

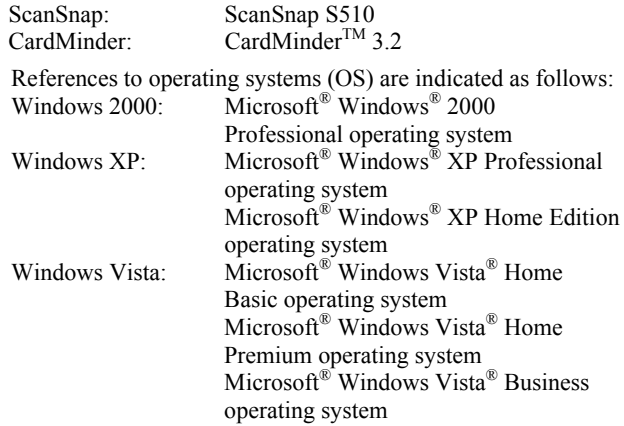

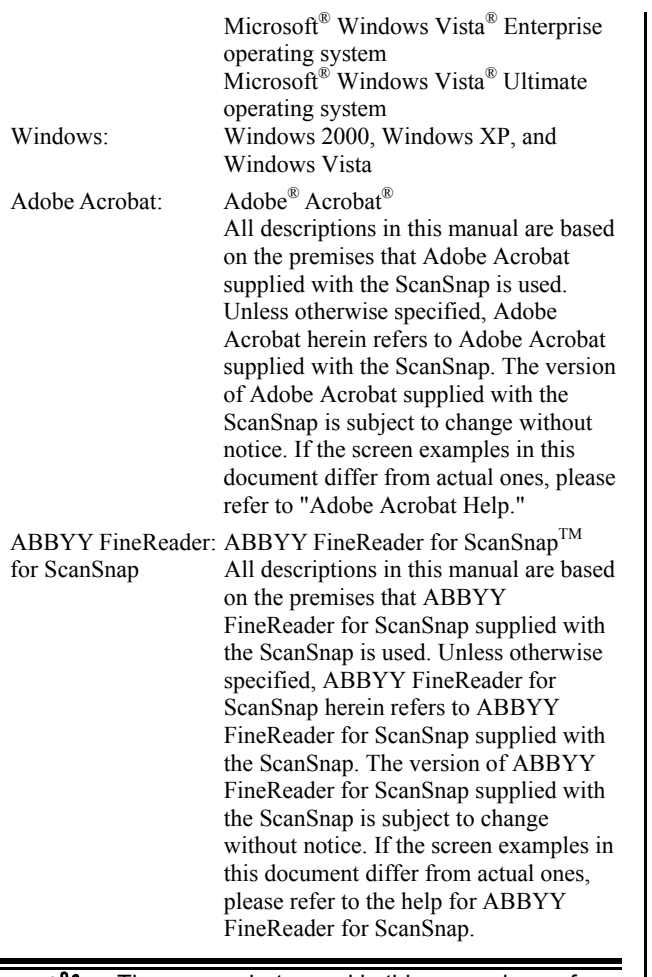

The screenshots used in this manual are of Windows XP. Depending on the operating systems you are using, the screen examples and operations may differ from the actual ones.

## **ScanSnap and the Manuals**

ScanSnap S510 consists of:

- 1) S510: Color image scanner.
- 2) Carrier Sheet: A document is inserted into the sheet which is then used for scanning. You can scan large documents such as A3, B4 and 11x17 documents, and documents of irregular shapes such as clippings of newspaper.
- 3) ScanSnap Manager: ScanSnap's driver to scan and save documents.
- 4) CardMinder: Software with OCR engine to capture and manage business card data for Personal Information Manager software such as Microsoft® Outlook®.
- 5) ScanSnap Organizer: Software to browse and manage images scanned with ScanSnap.
- 6) Adobe Acrobat: De facto standard software for generating and manipulating PDF format electronic document.
- 7) ABBYY FineReader: Software to OCR images

scanned with ScanSnap, which allows conversion of those images into editable files in Microsoft® Word, Excel or PowerPoint<sup>®</sup> formats.

Following manuals are prepared for you:

**ScanSnap S510 Getting Started** (This manual): Provides basic information to install and use the ScanSnap.

#### **ScanSnap S510 Operator's Guide**

(PDF manual included in ScanSnap Setup CD-ROM): Provides detailed information about the installation of the ScanSnap software and hardware, operation of the scanner hardware and ScanSnap Manager.

#### **CardMinder User's Guide**

(PDF manual included in ScanSnap Setup CD-ROM): Provides detailed information on how to use CardMinder.

#### **ScanSnap Organizer User's Guide**

(PDF manual included in ScanSnap Setup CD-ROM): Provides detailed information on how to use ScanSnap Organizer.

For information on how to use Adobe Acrobat, please refer to "Adobe Acrobat Help."

# **Regulatory Information**

### **FCC declaration**

This equipment has been tested and found to comply with the limits for a Class B digital device, pursuant to Part 15 of the FCC Rules. These limits are designed to provide reasonable protection against harmful interference in a residential installation. This equipment generates, uses, and can radiate radio frequency energy and, if not installed and used in accordance with the instruction manual, may cause harmful interference to radio communications. However, there is no guarantee that interference will not occur in a particular installation. If this equipment does cause harmful interference to radio or television reception, which can be determined by turning the equipment off and on, the user is encouraged to try to correct the interference by one or more of the following measures:

- Reorient or relocate the receiving antenna.
- Increase separation between equipment and receiver.
- Connect the equipment into an outlet on a circuit different from that to which the receiver is located. Consult your dealer or an experienced radio/TV
- technician.

Changes or modifications not expressly approved by the party responsible for compliance could void the user's authority to operate the equipment.

The use of a shielded interface cable is required to comply with the Class B limits of Part 15 of FCC rules. The length of the AC cable must be 3 meters (10 feet) or less.

### **Canadian DOC Regulations**

This digital apparatus does not exceed the Class B limit for radio noise emissions from digital apparatus set out in the Radio interference Regulations of the Canadian Department of Communications.

This Class B digital apparatus complies with Canadian ICES-003.

Le présent appareil numérique n'ément pas de parasites radioélectriques dépassant les limites applicables aux appareils numériques de la classe B et prescrites dans le Réglesment sur le brouillage radioélectrique dictées par le Ministere des Communications du Canada. Cet appareil numérique de la classe B est conformme à la norme NMB-003 du Canada.

### **Bescheinigung des Herstellers / Importeurs**

Für den S510 wid folgendes bescheinigt:

- In Übereinsstimmung mit den Bestimmungen der EN45014(CE) funkentstört
- Maschinenlärminformationsverordnung 3. GPSGV: Der höchste Schalldruckpegel beträgt 70 dB (A) oder weniger, gemäß EN ISO 7779.

## **International ENERGY STAR® Program**

As an ENERGY STAR® Partner, PFU LIMITED has determined that this product meets the ENERGY STAR® guidelines for energy efficiency. The International ENERGY

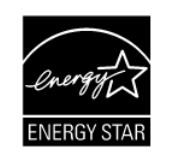

STAR® Office Equipment Program is an international program that promotes energy saving through the penetration of energy efficient computers and other office equipment. The program backs the development and dissemination of products with functions that effectively reduce energy consumption. It is an open system in which business proprietors can participate voluntarily. The targeted products are office equipment such as computers, monitors, printers, facsimiles, copiers, scanners, and multifunction devices. Their standards and logos are uniform among participating nations.

### **Use in High-safety Applications**

This product has been designed and manufactured on the assumption that it will be used in office, personal, domestic, regular industrial, and general-purpose applications. It has not been designed and manufactured for use in applications (simply called "high-safety applications" from here on) that directly involve danger to life and health when a high degree of safety is required, for example, in the control of nuclear reactions at nuclear power facilities, automatic flight control of aircraft, air traffic control, operation control in mass-transport systems, medical equipment for sustaining life, and missile firing control in weapons systems, and when provisionally the safety in question is not ensured. The user should use this product with adopting measures for ensuring safety in such high-safety applications. PFU LIMITED assumes no liability whatsoever for damages arising from use of this product by the user in high-safety applications, and for any claims or compensation for damages by the user or a third party.

### **About the use of mercury**

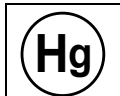

Lamp(s) inside this product contain mercury and must be recycled or disposed of according to local, state, or federal laws.

To avoid unexpected injuries:

- Do not put the substance in the lamp in your mouth as it contains mercury.
- Do not incinerate, crush, or shred the scanner.
- Do not breathe the chemical liquid contained in the scanner parts.

## **Conventions**

## **Warning Indications Used In This Manual**

This sign warns the operator that improper use, indicated with this sign, may cause death or severe injury of the operator or people in the vicinity, if not followed.

 $\Lambda$  CAUTION

WARNING

This sign warns the operator that improper use, indicated with this sign, may cause minor injury of the operator, or damage to equipment or property, if not followed.

## **Symbols Used In This Manual**

This manual uses the following symbols in explanations in addition to warning indications

This symbol alerts operators to particularly <u>™</u>№ important information. Be sure to read this information.

This symbol alerts operators to helpful advice regarding operation.

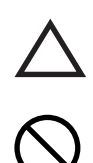

A TRIANGLE symbol indicates that special care and attention is required.

The drawing inside the triangle shows the specific caution.

A CIRCLE with a diagonal line inside shows action which users may not perform.

The drawing inside or under the circle shows the specific action that is not allowed.

**R** Outline characters on a colored background show instructions users should follow.

It may also include the drawing that shows the specific instruction.

### **About the Hot Surface Hazard Warning Label**

This product carries the following warning label.

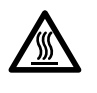

The area around the part to which this warning label is affixed can become very hot. Please take serious caution as the heat can cause burns.

Do NOT remove the warning labels from the scanner. Avoid them from being stained, so that the warning labels are plainly visible.

## **Screen Examples in This Manual**

The screen examples in this manual are subject to change without notice in the interest of product improvement.

The screenshots used in this manual are of Windows XP. If the actual screens differ from those used as examples in this manual, operate by following the actual ones referring to the User's manual of the scanner.

The screenshots used in this manual are for ScanSnap Manager, CardMinder, ScanSnap Organizer, Adobe Acrobat and ABBYY Fine Reader for ScanSnap.

### **About Maintenance**

Repairs should be done by properly trained repair technicians.

When this product needs servicing, please contact the store where you purchased it or any authorized FUJITSU Image Scanner service provider.

## **Safety Precautions**

FOLLOW THESE INSTRUCTIONS AND BE SURE TO HEED ALL WARNINGS AND CAUTIONS DESCRIBED BELOW.

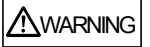

The following describes important warnings.

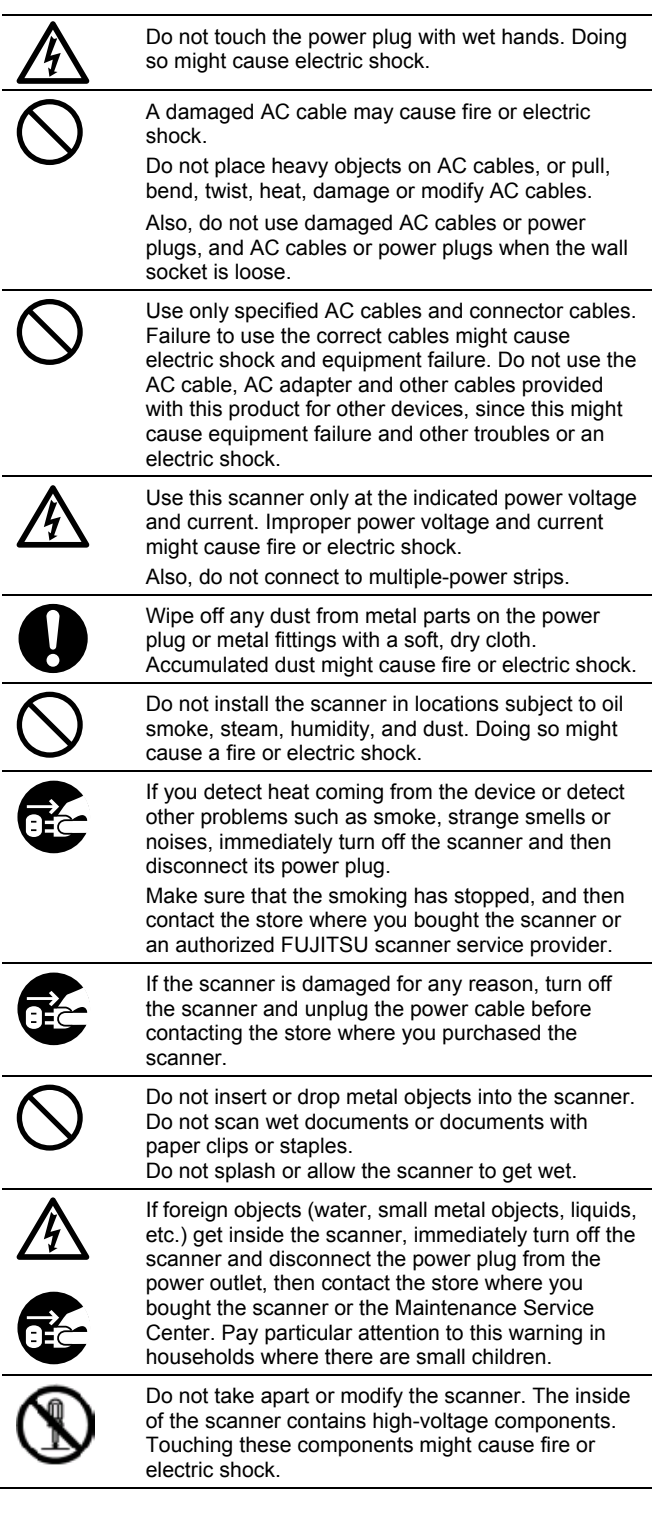

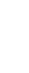

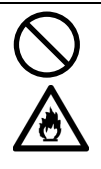

Do not use any aerosol sprays or alcohol based sprays to clean the scanner.

Dust blown up by strong air from the spray may enter the inside of the scanner. This may cause the scanner to fail or malfunction, or errors in scanned images. Sparks, caused by static electricity, generated when blowing off dust and dirt from the outside of the scanner may cause a fire.

## $\triangle$  CAUTION

The following describes important cautions.

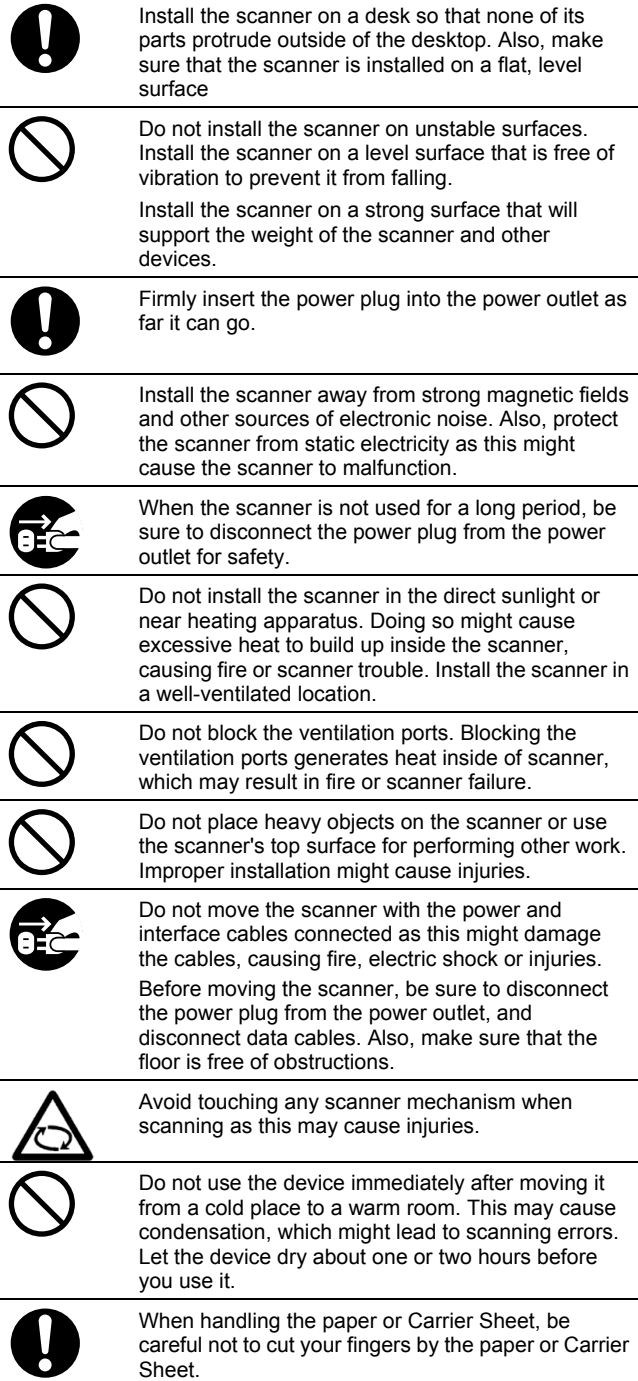

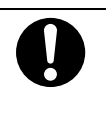

When you perform cleaning, make sure that the inside of the scanner is free of any foreign object, and be careful not to get your hand or the cloth caught on the pick spring (metal part) as a deformed pick spring (metal part) may cause injury.

# <span id="page-7-1"></span><span id="page-7-0"></span>**1. Preparation**

This chapter describes necessary preparations before using ScanSnap.

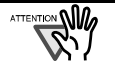

Do not connect the scanner to your PC before installing "ScanSnap Manager". If the scanner is connected before installing ScanSnap Manager, it will not operate correctly. Refer to Chapter 2 for the installation of ScanSnap Manager.

## <span id="page-7-2"></span>**1.1. Checking the Contents of the Package**

When you unpack the scanner package, make sure that all parts are included.

Refer to the package contents list included in the scanner package box.

# <span id="page-7-3"></span>**1.2. Names and Functions of Parts**

This section describes the names and functions of parts.

# **Front View**

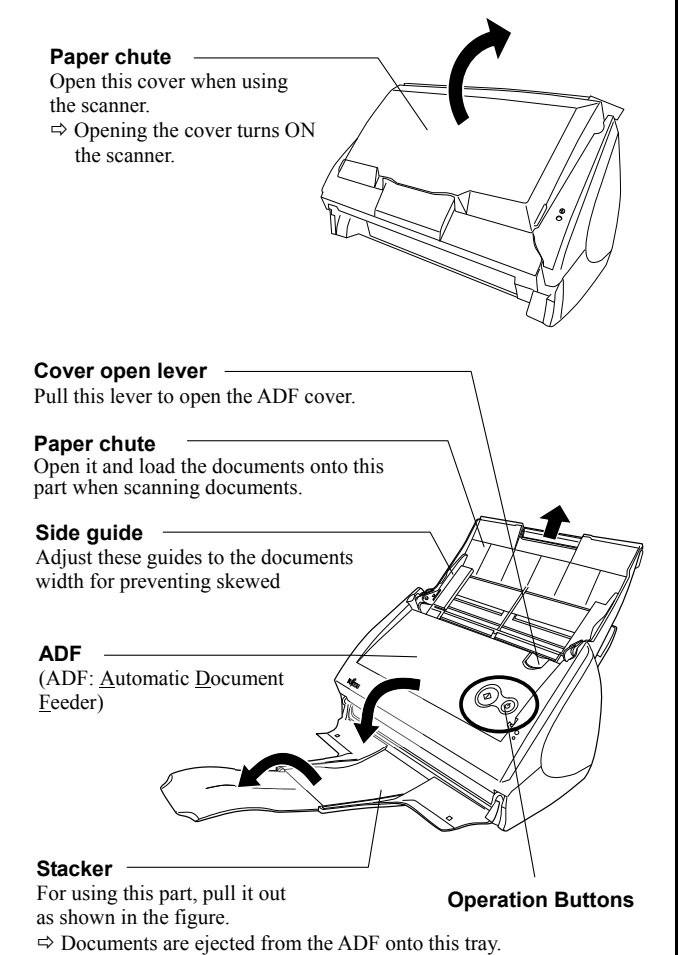

## **Operation Buttons**

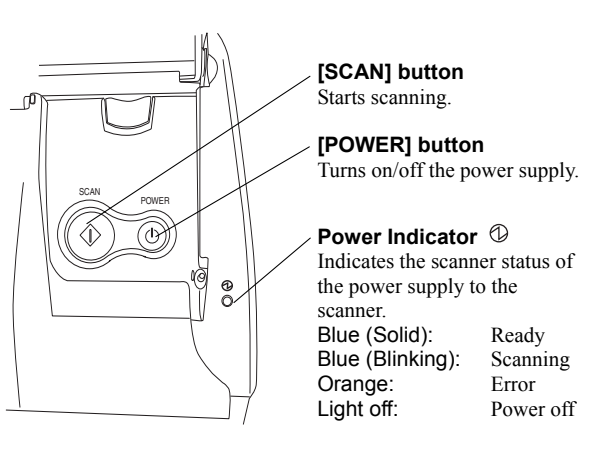

### **Rear View**

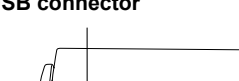

#### **AC adapter connector USB connector**

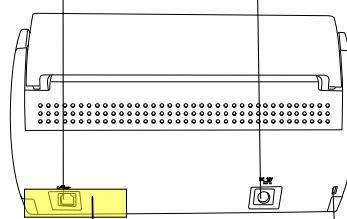

**Seal (reminds you that the supplied software has to be installed first):** After installing ScanSnap Manager onto your computer, remove this seal to connect the scanner to the PC.

**Security cable slot** Plug a commercially available security cable into this slot (anti-theft)

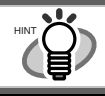

For the Document Specification, refer to the "**ScanSnap S510 Operator's Guide**" stored in ScanSnap Setup CD-ROM.

The scanner is turned on/off automatically, when you open/close the Paper chute cover. To turn off the scanner when the cover is opened, press the [POWER] button.

# <span id="page-8-1"></span><span id="page-8-0"></span>**2. Connecting ScanSnap**

<span id="page-8-3"></span>This chapter describes how to connect ScanSnap to your PC.

## <span id="page-8-2"></span>**2.1. Installing the Supplied Software**

Before connecting the scanner to your computer, please install the following software on your PC.

- ① Adobe Acrobat (Application)
- ② ABBYY FineReader for ScanSnap (Application)
- ③ ScanSnap Manager (Driver)
- ④ ScanSnap Organizer (Application)
- ⑤ CardMinder (Application)

Each software is supported by the following OS:

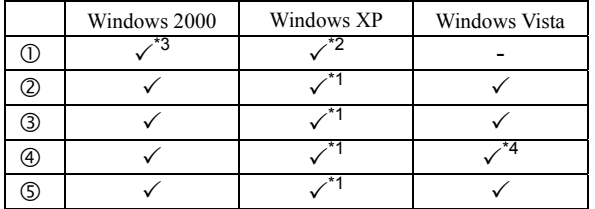

- \*1: Service Pack 1 or later
- \*2: Service Pack 2 or later
- \*3: Service Pack 4 or later
- \*4: The Search function is based on Adobe Acrobat functions. To use the Search function in Windows Vista, install any version supported by Windows Vista. Without a supported version of Adobe Acrobat, the search function is not guaranteed to work properly.

• **Be sure to install** "**ScanSnap Manager**" **before connecting the scanner to your PC.**  If the scanner is connected before installing ScanSnap Manager, the "Found New Hardware Wizard" appears (This screen may differ depending on the used OS). In this case, click the **[Cancel]** button to close the wizard.

- When the ScanSnap is connected to a PC, It is not possible to simultaneously connect other models (ScanSnap fi-5110EOX series, ScanSnap S500 or ScanSnap S300) or another S510 to the same computer.
- If any driver of the ScanSnap fi-4110EOX series has already been installed on your computer, uninstall it before starting the installation.
- If the driver of ScanSnap fi-4010CU has already been installed, it is not necessary to uninstall it. You can connect ScanSnap fi-4010CU and S510 to a PC simultaneously.
- Log on as a user with "Administrator" privileges.
- ScanSnap S510 system requirements are:

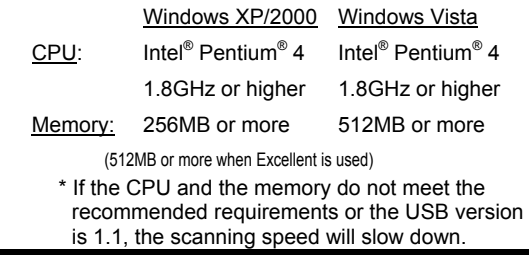

### 2.1.1. Installing Adobe Acrobat

Please prepare the Adobe Acrobat CD-ROM.

**WANT** Install the same language version of Adobe Acrobat as your Windows. Adobe does not guarantee the use of Acrobat on a different language platform.

1. Insert the "Adobe Acrobat CD-ROM" into the CD drive.

 $\Rightarrow$  The "Adobe Acrobat" window appears.

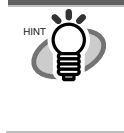

This dialog box is not displayed automatically when the "Auto play" setting of your computer is deactivated. In this case, run "**AutoPlay.exe**" of this CD-ROM directly using Windows Explorer or My Computer.

2. Click on the folder icon.

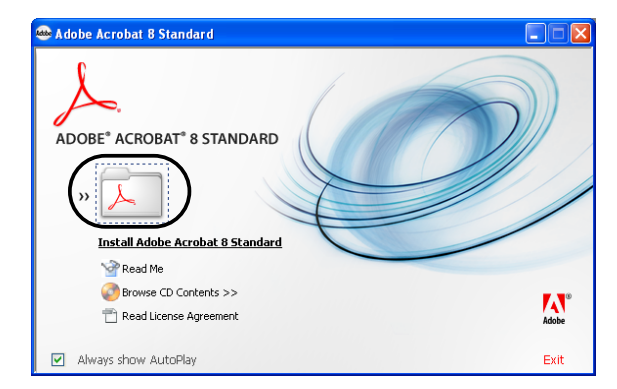

3. Click the [Next] button.

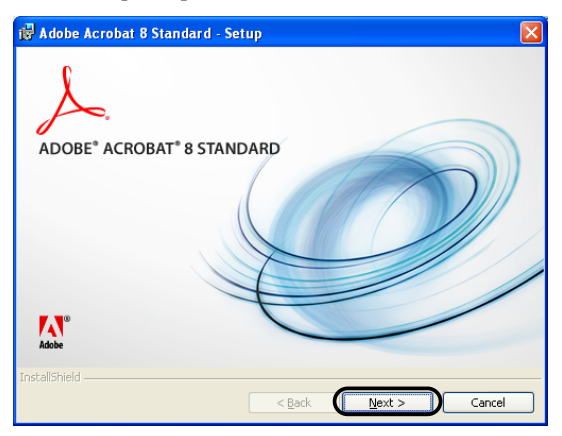

 $\Rightarrow$  Installation is started and the setup dialog box appears.

4. Follow the on-screen instructions to install the software.

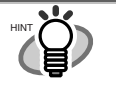

Select "How to install" on the "Adobe Acrobat" dialog box to learn more about the Adobe Acrobat installation. Refer to "**Adobe Acrobat Help**" about how to use Adobe Acrobat.

### <span id="page-9-1"></span><span id="page-9-0"></span>2.1.2. Installing ABBYY FineReader for **ScanSnap**

#### Please prepare the ABBYY FineReader CD-ROM.

1. Insert the "ABBYY FineReader CD-ROM" into the CD drive.

ÖThe "ABBYY FineReader for ScanSnap" screen appears.

**ATTENTION NW** • If Windows XP Service Pack 2 is installed in your computer, you may see the following dialog box when inserting the CD-ROM described above. Click the [Yes] button to show the "ABBYY FineReader for ScanSnap" screen.

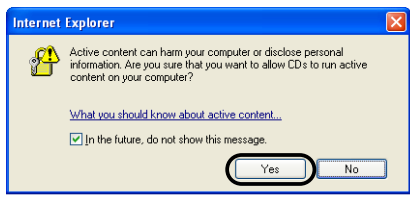

If the [In the future, do not show this message.] checkbox is marked, you will not see this window when inserting a CD-ROM that attempts to connect to Microsoft Internet Explorer in the future.

• You may see [Information Bar] below instead of the message above. If so, first, click the [OK] button and then the yellow part with a warning for options. Next, select [Allow Blocked Content] from the menu.

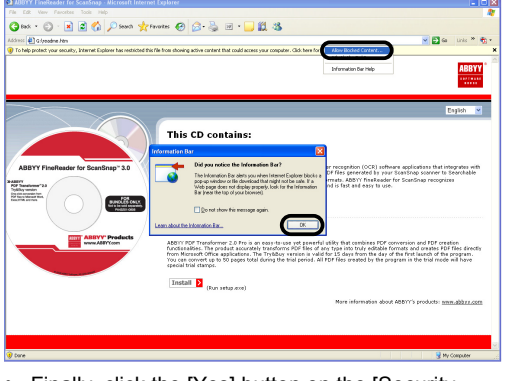

• Finally, click the [Yes] button on the [Security Warning] dialog to proceed.

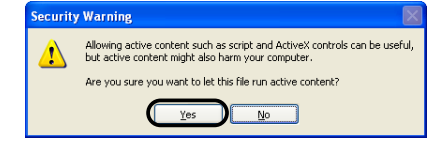

2. Click [Install>] to proceed with installation.

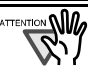

The "ABBYY FineReader for ScanSnap" window may not be displayed when the "Autorun" setting on your CD drive is disabled. In this case, run "a**utorun.exe**" in this CD-ROM directly using "Explore" or "My computer."

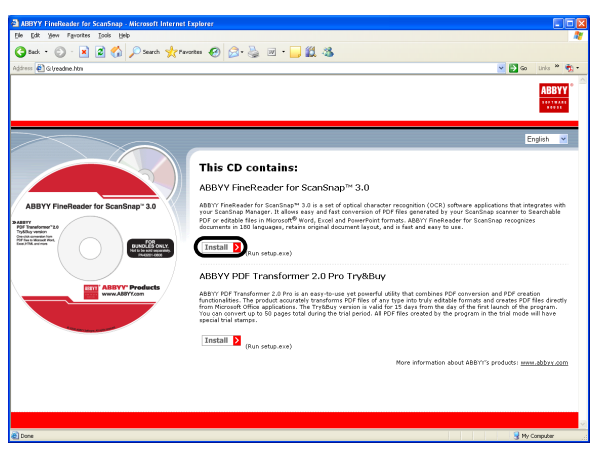

 $\Rightarrow$  The file folder containing the setup.exe file appears.

3. Double-click the [Setup.exe] icon.

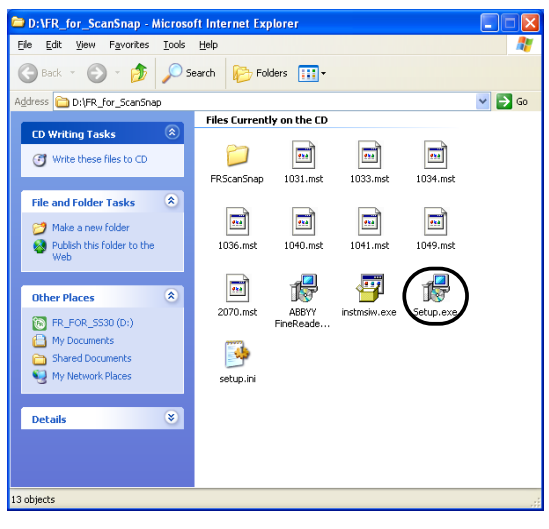

4. Select the language for this installation and click  $[OK]$ .

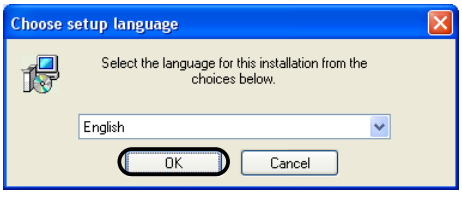

ÖThe InstallShield Wizard for ABBYY FineReader for ScanSnap appears.

<span id="page-10-0"></span>5. Follow the on-screen instructions to install the software.

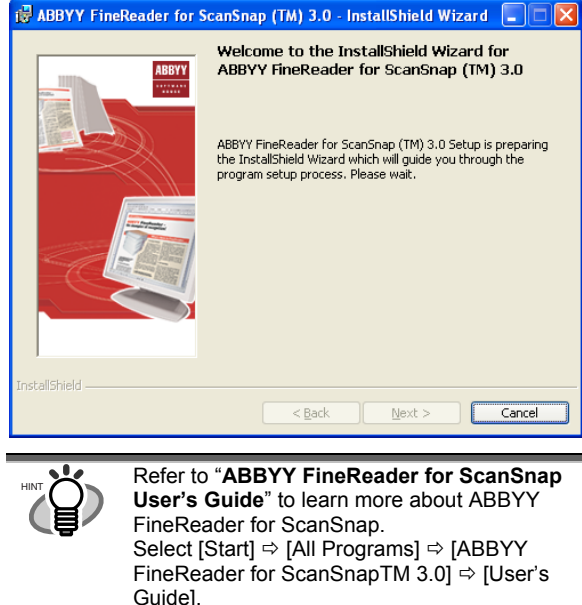

### <span id="page-10-1"></span>2.1.3. Installing ScanSnap Manager, ScanSnap Organizer and CardMinder

Please prepare the ScanSnap Setup CD-ROM.

1. Insert the "ScanSnap Setup CD-ROM" into the CD drive.

 $\Rightarrow$  The "ScanSnap Setup" dialog box appears.

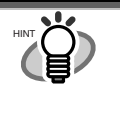

This dialog box is not displayed automatically when the "Auto play" setting of your computer is disabled. In this case, run "**Setup.exe**" of this CD-ROM directly using a browser window such as "Explore".

2. Click the [Install Products] button.

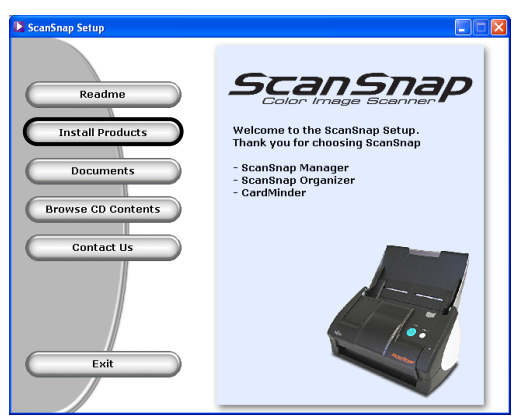

- $\Rightarrow$  The installation of ScanSnap Manager, ScanSnap Organizer and CardMinder starts up, and the wizard window appears.
- 3. The setup window appears. Follow the instructions on the window to install the application.

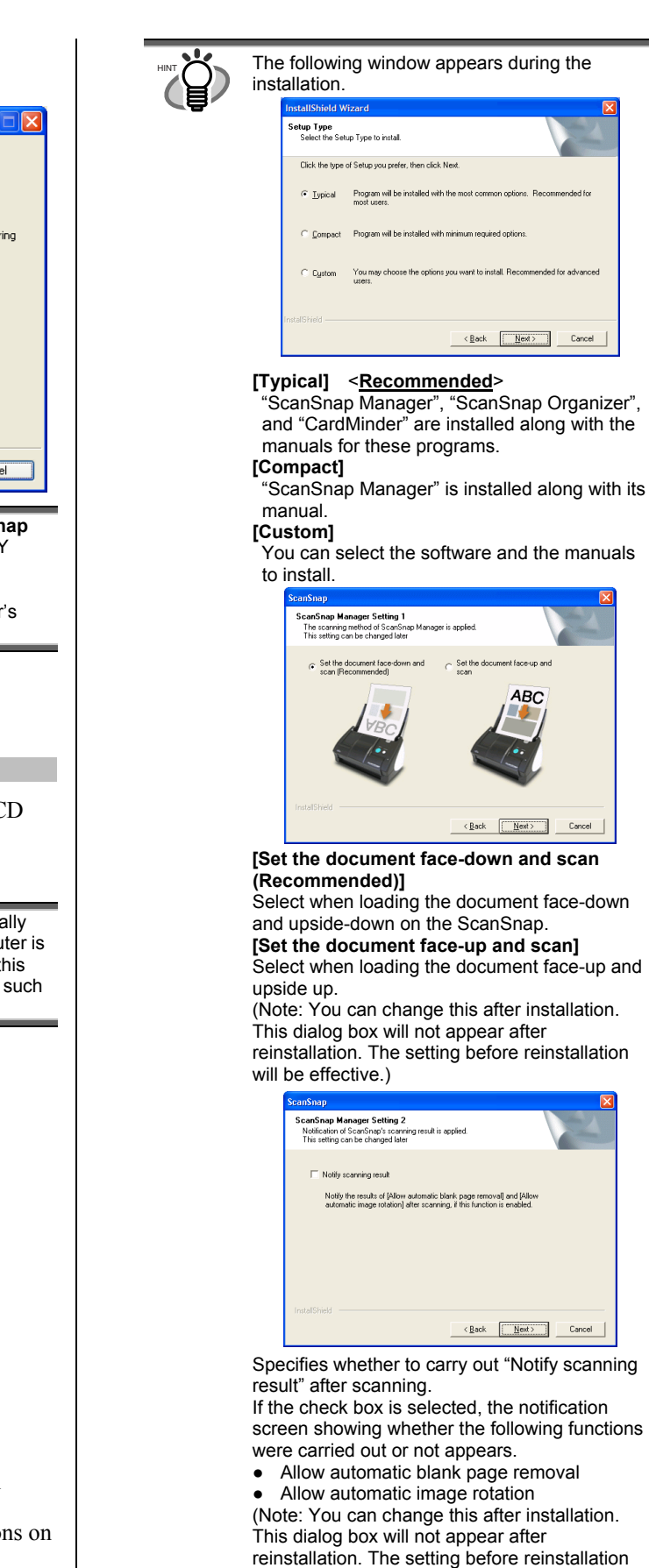

will be effective.)

<span id="page-11-0"></span>4. After the installation is completed, please restart your computer.

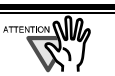

Refer to the "**ScanSnap S510 Operator's Guide**" in the ScanSnap Setup CD-ROM to learn more about the installation of ScanSnap Manager, ScanSnap Organizer and CardMinder.

# <span id="page-11-1"></span>**2.2. Connecting the ScanSnap**

After ScanSnap Manager has been installed and computer has been restarted, please connect the ScanSnap.

### <span id="page-11-2"></span>2.2.1. Connecting the AC cable

### $\triangle$  CAUTION

Do not use AC adapters other than the following

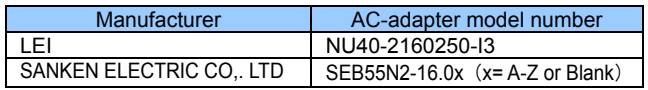

1. Connect the AC cable to the AC adapter (collectively called the power cable).

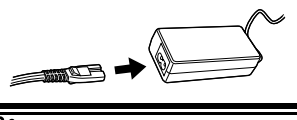

™N‰ Use only the supplied AC cable and AC adapter (power cable).

2. Plug the power cable into the power connector on the back side of the ScanSnap, and the other end to a wall outlet.

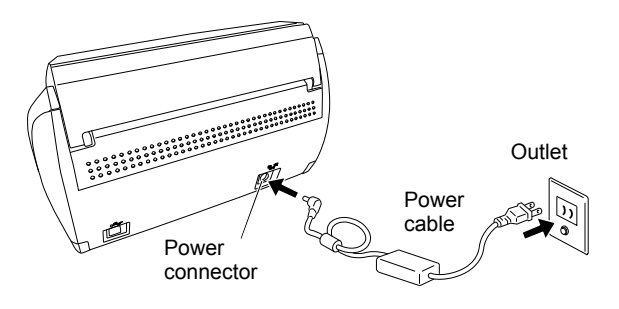

## <span id="page-11-3"></span>2.2.2. Connecting the USB cable

Follow the procedure below to connect the USB cable.

- <sub><sup>€₩™©</sup>™</sub> Use only the USB cable supplied with this scanner. The operation using a commercial USB cable is not guaranteed.
	- When connecting to a USB hub, be sure to connect the scanner to the hub nearest to your computer (first stage). If you connect it to a USB hub from the second stage onwards, ScanSnap may not operate correctly.
	- If you connect the scanner with USB 2.0, it is required that the USB port and the Hub are compliant with USB 2.0. The scanning speed may slow down when you connect the scanner with USB 1.1. If your computer has the USB 2.0 compatible port, use it.
- 1. Remove the seal from the USB connector on the back side of the ScanSnap.
- 2. Connect the USB cable to the USB connector on the ScanSnap, and the other end of the USB cable into the USB port on your personal computer.

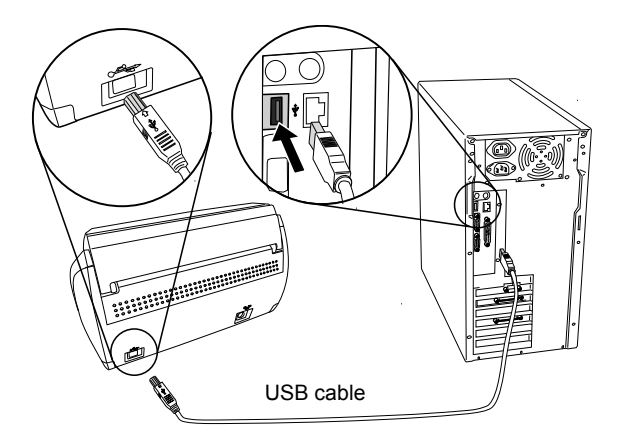

3. Open the Paper chute of ScanSnap.

 $\Rightarrow$  ScanSnap is automatically detected by your computer.

4. The ScanSnap is added as new hardware.

How to add hardware varies depending on the operating system running on your computer.

#### **For Windows 2000**

The "Digital Signature not Found" dialog box appears. Click the [Yes] button.

 $\Rightarrow$  The ScanSnap is added to your computer as new hardware.

#### **For Windows XP**

1) When the "Found New Hardware Wizard" dialog box appears, select "No, not this time" and then click the  $Next >1$  button.

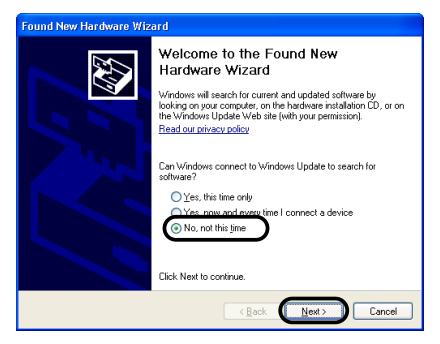

- \*The window above only appears when the Service Pack 2 is installed.
- 2) Select how to install the software required for the hardware and click the [Next >].
- $\Rightarrow$  The "Hardware Installation" dialog box appears.

3) Click the [Continue Anyway] button. .

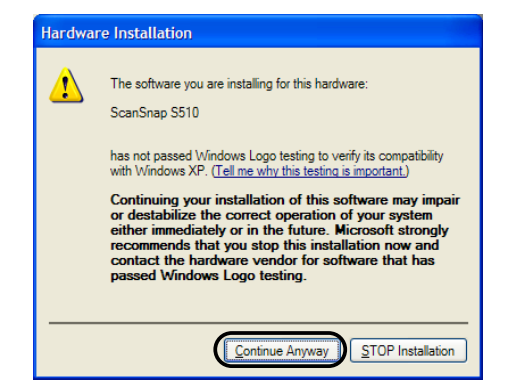

 $\Rightarrow$  The window to notify completion of installation appears.

- 4) Click the [Finish] button.
- ÖThe ScanSnap is added to your computer as new hardware.

#### **For Windows Vista**

1) When "Found New Hardware" window appears, Select "Locate and install driver software (recommended)".

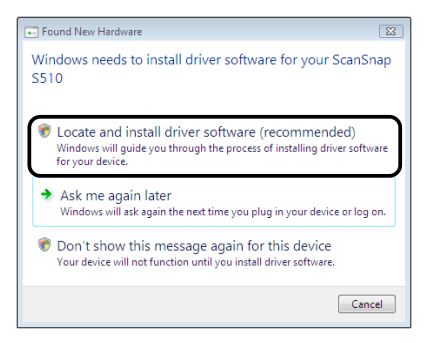

2) On the "User Account Control" window, click the [Continue] button.

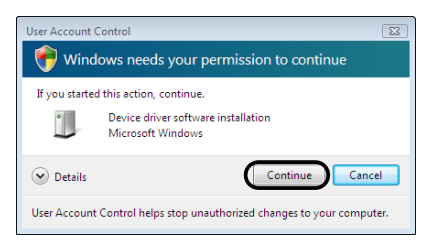

3) On the "Windows Security" window, select "Install this driver software anyway".

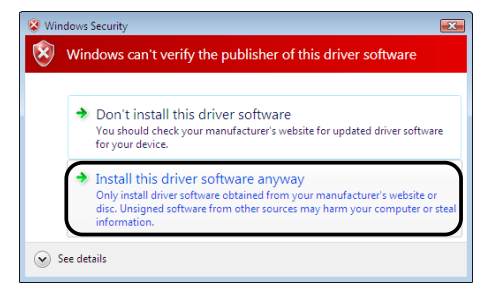

 $\Rightarrow$  The ScanSnap is added to your computer as new hardware.

The installation of ScanSnap is complete!

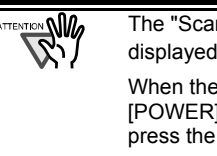

The "ScanSnap Manager" icon in the task bar is displayed as **S**.

When the icon remains as  $\bigcirc$ , press the [POWER] button to turn off the scanner and then press the [POWER] button again to restart the scanner. (Allow at least 5 seconds when you turn on/off the scanner.)

# <span id="page-13-1"></span><span id="page-13-0"></span>**3**. **How to Use ScanSnap**

This chapter describes basic operation of ScanSnap.

# <span id="page-13-2"></span>**3.1. Scanning Documents**

With "ScanSnap", you can turn paper office documents on your desk into digital files, save them, attach them to e-mail, print them, and convert them into Word/Excel/ PowerPoint data just by pressing a single button. The scanned image can be viewed on the screen using the supplied applications (Adobe Acrobat, ScanSnap Organizer, CardMinder).

Three typical usages are:

Create digital backups of general office documents in PDF format.

You can edit them later using Adobe Acrobat. Adobe Acrobat allows you to make full use of the scanned information by using the OCR (Optical Character Recognition) function to recognize the image of the text portion, the security function to set passwords, etc. (Note: For information on using Adobe Acrobat, please refer to [Adobe Acrobat Help].)

With the "Action List", attach the scanned documents to e-mail, print them out with a printer, share them over the network, as well as convert them into Word/Excel/ PowerPoint files by using the OCR function.

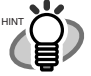

**Action List** 

The ScanSnap has frequently-used functions at the ready in the Action List to help you make efficient use of your time at your office. Refer to the "**ScanSnap S510 Operator's Guide**" in the ScanSnap Setup CD-ROM to learn more about the Action List.

Scan and manage business cards. With "CardMinder" scan, recognize and edit business cards, and export the data to a popular personal information manager application such as Microsoft® Outlook®.

## <span id="page-13-3"></span>**3.2. About the Scan Settings**

You can change ScanSnap settings by using "**ScanSnap Manager**".

1. Right-click the "ScanSnap Manager icon" **S** on the task bar and select [SCAN Button Settings] from the Right-click menu to change the setting at scanning with the [SCAN] button.

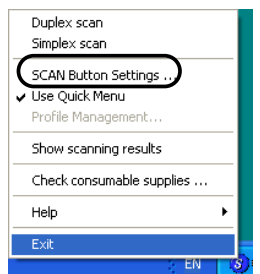

- $\Rightarrow$  The "ScanSnap Manager Scan and Save Settings" dialog box appears.
- 2. Change the scan settings on the "ScanSnap Manager -

#### Scan and Save Settings" dialog box.

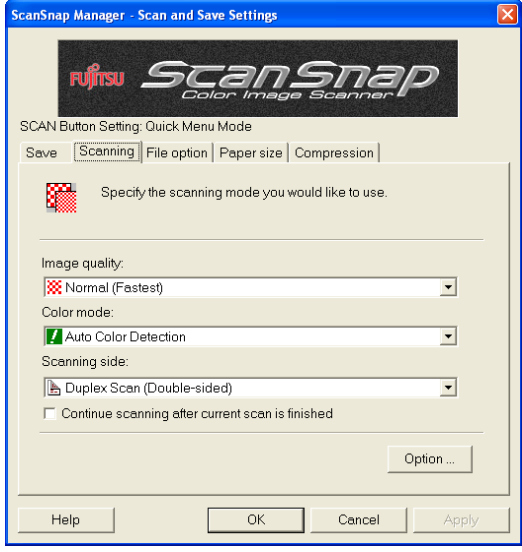

There are six tabs used to configure the scan options at maximum (The number of tabs displayed and items that can be configured vary depending on the Operation mode\*.):

#### [Application]

Selects the application for viewing the scanned images. This is not displayed when the Quick Menu Mode is set (initial setting) in the "Settings…".

**[Save]** 

Specifies the folder and file name to save the scanned images.

#### [Scanning]

Specifies the quality of the scanned image.

#### [File option]

Selects the file format (PDF, JPEG) for saving the scanned images.

#### [Paper size]

Selects the size of the document to be scanned and specifies the Carrier Sheet settings.

#### [Compression]

Selects the compression rate of a file.

#### Operation Mode

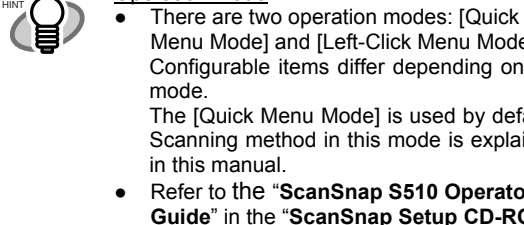

Menu Mode] and [Left-Click Menu Mode]. Configurable items differ depending on the The [Quick Menu Mode] is used by default. Scanning method in this mode is explained

in this manual. ● Refer to the "**ScanSnap S510 Operator's** 

- **Guide**" in the "**ScanSnap Setup CD-ROM**" to learn more about the [Left-Click Menu Mode].
- 3. Click the [OK] button to finish the configuration.
	- $\Rightarrow$  The new settings are enabled.

## <span id="page-14-1"></span><span id="page-14-0"></span>**3.3. Scanning Office Documents**

1. Load the documents onto the scanner.

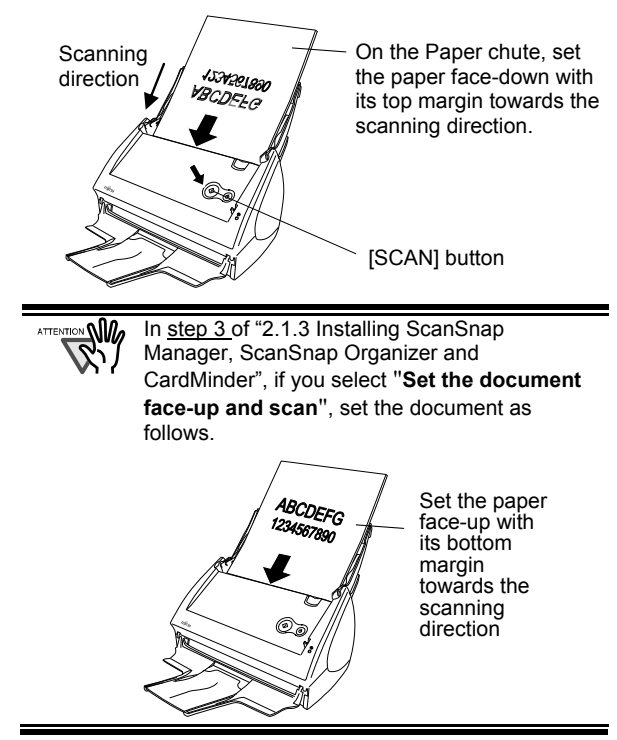

- 2. Press the [SCAN] button.
	- $\Rightarrow$  Scanning starts.
	- $\Rightarrow$  When the scanning is completed, the ScanSnap Quick Menu appears.
- 3. Select an action you want to perform in the Action List.

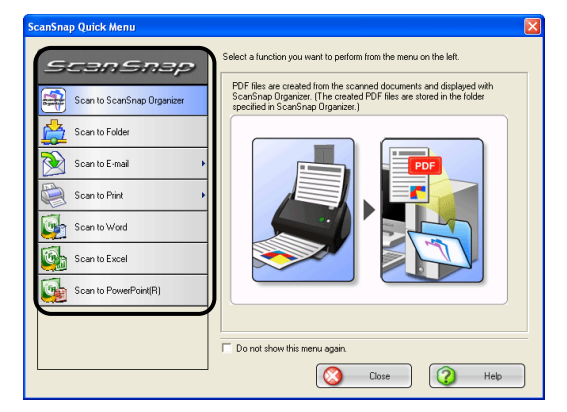

#### Scan to ScanSnap Organizer:

ScanSnap Organizer is started to display the scanned images.

(This button is not displayed in the Action List unless ScanSnap Organizer is installed.)

#### Scan to Folder:

The scanned images are saved in the specified folder in the network.

#### Scan to E-mail:

An e-mail program is started with the PDF files attached to e-mail.

#### Scan to Print:

The scanned images are printed with a printer.

#### Scan to Word:

The scanned images are processed through OCR with ABBYY FineReader for ScanSnap and converted into Word files. (This button is not displayed in the Action List unless ABBYY FineReader for ScanSnap is installed.)

#### Scan to Excel:

The scanned images are processed through OCR with ABBYY FineReader for ScanSnap and converted into Excel files. (This button is not displayed in the Action List unless ABBYY FineReader for ScanSnap is installed.)

#### Scan to PowerPoint(R):

The scanned images are processed through OCR with ABBYY FineReader for ScanSnap and converted into PowerPoint files. (This button is not displayed in the Action List unless ABBYY FineReader for ScanSnap is installed.)

 $\Rightarrow$  An application corresponding the selected action starts up to perform the selected action.

The scanning method above is the case that the

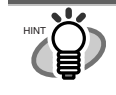

[Quick Menu Mode] is applied. If you switched to the [Left-click Menu Mode], you can perform the scanning operation with the specified application without the Quick Menu displayed. You can also switch to any settings for scanning if you register scanning configurations to the Left-click Menu in advance. When you became accustomed to the ScanSnap operation, switch the Operation Mode during operation when needed. The Operation Mode can be switched by right-clicking the ScanSnap icon S on the task bar and then marking [Use Quick Menu]. The ScanSnap scanner is able to scan documents using various settings. Refer to the "**ScanSnap S510 Operator's Guide**" on the "**ScanSnap Setup CD-ROM**" to learn more.

# <span id="page-15-1"></span><span id="page-15-0"></span>**3.4. Scanning with the Carrier Sheet**

If you use the Carrier Sheet, you can scan large documents such as A3 and B4 size documents, and documents of irregular shapes such as clippings of newspaper.

## <span id="page-15-2"></span>3.4.1. Creating Facing Pages in One Image

Fold the document in half, scan it in duplex scanning mode, and then merge both front and back side images to make a double-page spread image.

<span id="page-15-3"></span>When you scan with the Carrier Sheet, a detection ℠ℕⅅ error likely occurs in the folded portion, which may lose part of the page image. Therefore, this function is not recommended for scanning where accuracy is critical.

Here, as an example, this section explains how to scan an A3-size document.

If you are scanning an A3 document, it is not possible to load it onto the scanner as it is. Fold the document in half and scan it following the procedure below.

1. Spread the page to be scanned facing outwards and fold it in half from the center.

Fold it tightly and smooth out the crease so that the folded portion does not appear puffed.

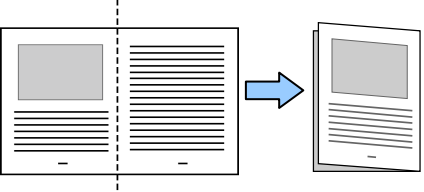

2. Open the Carrier Sheet and place the folded document inside.

Align the fold with the right edge of the Carrier Sheet so that the document fits into the Carrier Sheet at the upper corner.

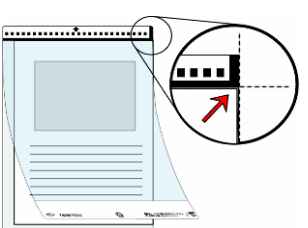

- 3. Load the Carrier Sheet onto the ScanSnap.
	- **Load the Carrier Sheet** with the portion striped in black and white as the leading edge as shown in the right figure.
- When the Carrier Sheet is used for scanning, continuous scanning is not possible. Scan one piece or one sheet at one time.

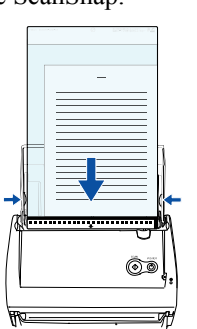

- 4. Press the [SCAN] button.
	- $\Rightarrow$  The front and back images are merged into a double-page spread image.

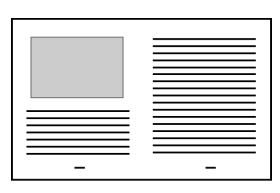

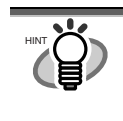

The loading method and ScanSnap Manager's settings differ according to the documents to be scanned. Refer to "**ScanSnap S510 Operator's Guide**" on the "**ScanSnap Setup CD-ROM**" for details.

## 3.4.2. Scanning irregular-shaped Documents

This section explains how to scan documents that are difficult to scan as it is.

1. Right-click the ScanSnap Manager icon  $\bullet$  on the taskbar and select [SCAN Button Settings].

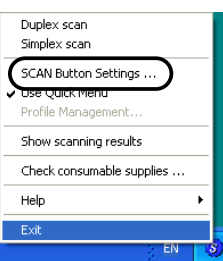

- Ö The "ScanSnap Manager Scan and Save Settings" dialog box appears.
- 2. On the [Paper size] tab, click the "Carrier Sheet Settings…" button.
	- $\Rightarrow$  The "Carrier Sheet Settings" dialog box appears.
- 3. On the "Carrier Sheet Settings" window, select "Create front and back images separately" in the "Mode" drop-down list, and then click the [OK] button.
- 4. Open the Carrier Sheet and place the document inside.

Neatly align the top of the material with the top of the Carrier Sheet. Center the material so that it is entirely contained in the Carrier Sheet.

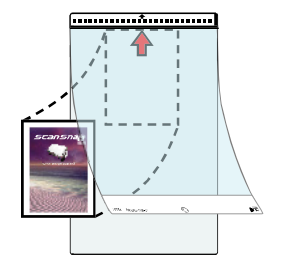

- <span id="page-16-0"></span>5. Load the Carrier Sheet onto the ScanSnap.
	- **Load the Carrier Sheet** with the portion striped in black and white as the leading edge as shown in the right figure
	- When the Carrier Sheet is used for scanning, continuous scanning is not possible. Scan one piece or one sheet at one time.

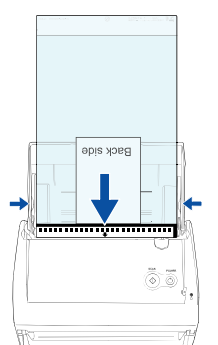

6. Press the [SCAN] button.  $\Rightarrow$  Scanning starts.

 $\Rightarrow$  The image is centered and output in the specified size.

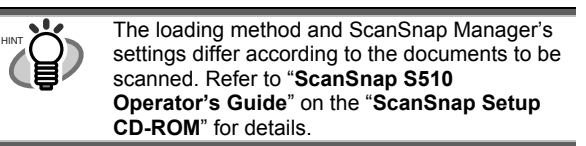

# <span id="page-16-1"></span>**3.5. Scanning Business Cards**

1. From the [Start] menu, select [All Programs]  $\Rightarrow$ [CardMinder V3.2]  $\Rightarrow$  [CardMinder V3.2]. After CardMinder is started, make sure that CardMinder is active (its window is brought to the front.)

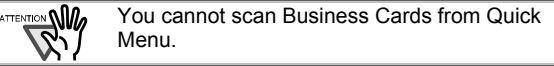

2. Load the business cards onto the scanner. Adjust the side guides to the business card width.

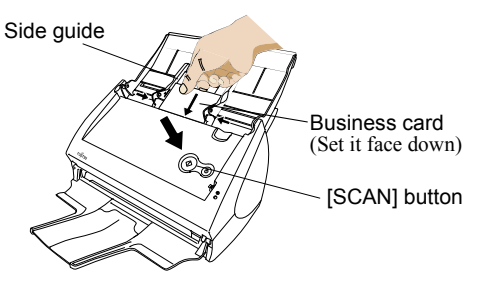

- 3. Press the [SCAN] button.
	- $\Rightarrow$  Scanning starts.
	- $\Rightarrow$  The "CardMinder" window appears and displays the recognized character data, name, company, and e-mail address.

4. The following window appears.

Select a business card from the Data list. Check the data in the Recognition result field of this window. Correct the data if there is any recognition mistake.

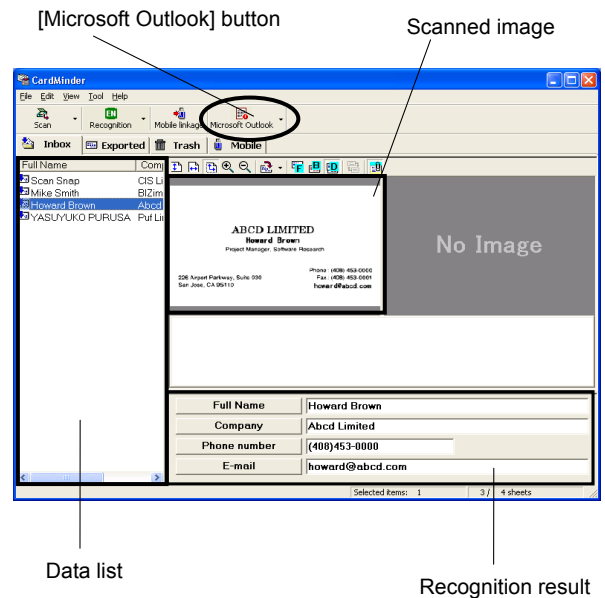

5. For Outlook, confirm the business card data and select the cards you wish to export to Outlook. Click the [Microsoft Outlook] button on the Toolbar. Then the data is exported to Outlook.

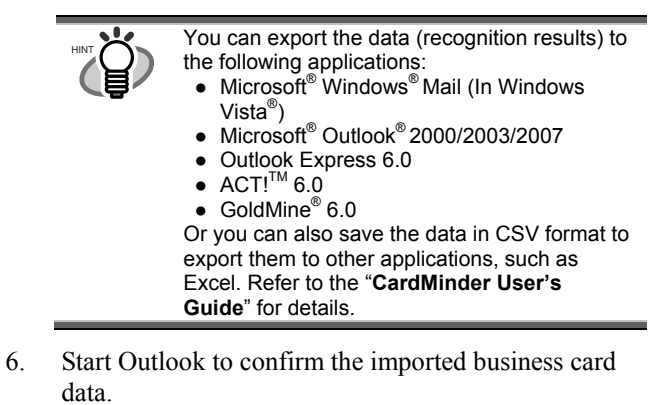

7. To close "CardMinder", select [Exit] in the [File] menu.

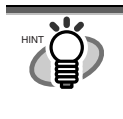

"CardMinder" provides also various other functions. Refer to "**CardMinder User's Guide**" on the "**ScanSnap Setup CD-ROM**" for details.

# <span id="page-17-1"></span><span id="page-17-0"></span>**3.6. ScanSnap Organizer**

ScanSnap Organizer is a software application that thumbnails image files (e.g., in PDF and JPEG) so you can manage them easily. Images scanned by the ScanSnap can be displayed without opening and folders can be created for different purposes. Also, for files with multiple pages, you can check the images by turning the pages on the thumbnail displayed.

1. From the [start] menu, select [All Programs]  $\Rightarrow$ [ScanSnap Organizer]  $\Rightarrow$  [ScanSnap Organizer], the screen below appears.

#### **Folder View**

Lists folders managed in ScanSnap Organizer.

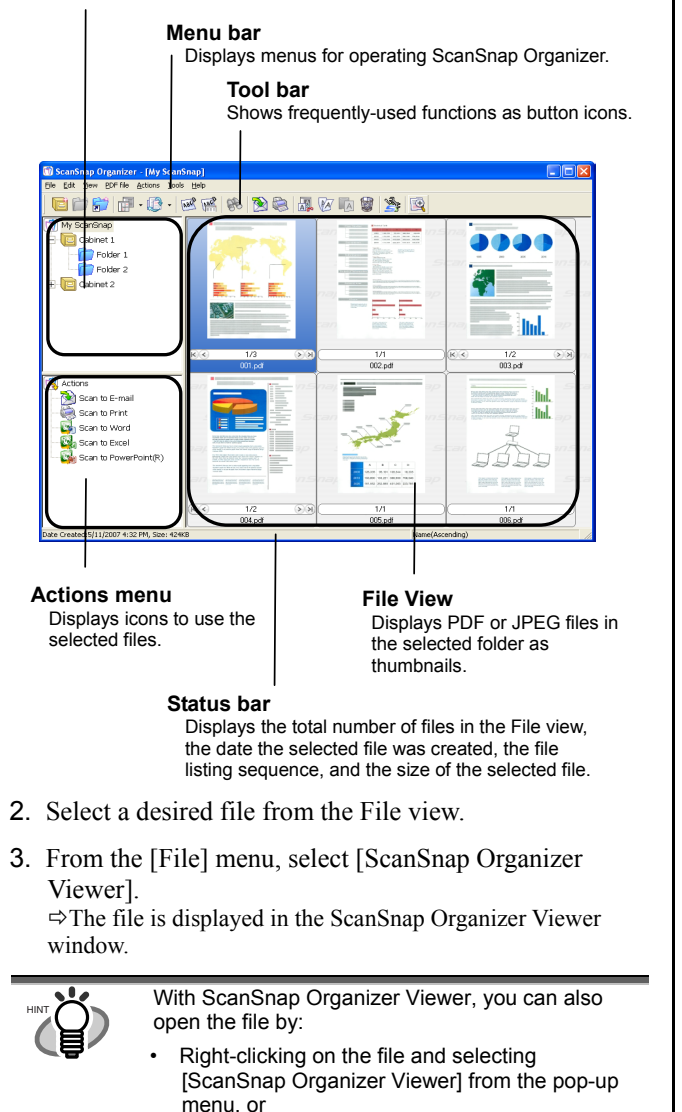

• Double-clicking on the file.\* You need to select the [ScanSnap Organizer Viewer] radio button under [Mouse operation] on the [General Settings] tab in the [Options] dialog box opened from the [Tools] menu in advance.

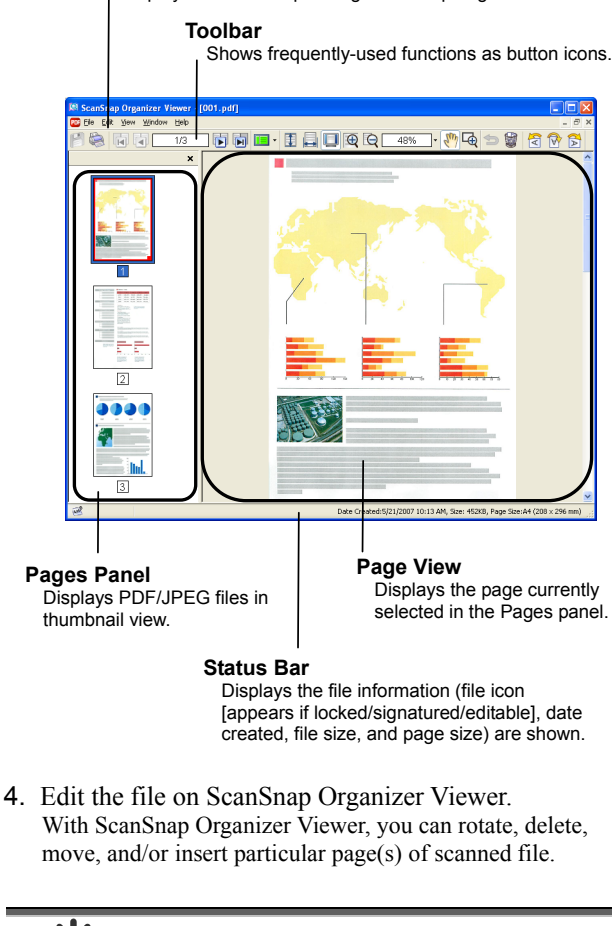

Displays menus for operating ScanSnap Organizer Viewer.

**Menu bar** 

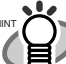

Refer to "ScanSnap Organizer User's Guide" on the "**ScanSnap Setup CD-ROM**" for details.

# <span id="page-18-1"></span><span id="page-18-0"></span>**4. Troubleshooting**

This chapter describes common problems during the usage of ScanSnap and how to remedy them.

# <span id="page-18-2"></span>**4.1. Troubleshooting Checklist**

Before you ask for repair service, please check the following items. **If you cannot solve the problem even after checking the following items, contact the store where you purchased the scanner, or contact an authorized FUJITSU scanner service provider.**

![](_page_18_Picture_254.jpeg)

![](_page_19_Picture_352.jpeg)

![](_page_20_Picture_342.jpeg)

![](_page_21_Picture_347.jpeg)

<span id="page-22-0"></span>![](_page_22_Picture_176.jpeg)

\*1) To confirm whether the scanner is connected with USB1.1 or USB2.0, right-click ScanSnap Manager icon on the task bar and select [Help]  $\Rightarrow$  [About ScanSnap Manager], then click [Detail] button on "Version Information" window. [USB type] is displayed in [Scanner and driver information].

\*2) A "Multi-feed" is a phenomenon where two or more sheets of paper are fed simultaneously into the scanner.

Visit our Web site for your reference. Other useful information will be posted on the FAQ corner at the following Web site. http://scansnap.fujitsu.com

## <span id="page-22-1"></span>**4.2. Clearing Paper Jams**

- 1. Open the ADF while pulling the Cover open lever.
- 2. Remove the jammed document.
- 3. Close the ADF.

![](_page_22_Figure_8.jpeg)

 $\Rightarrow$  You should hear the ADF click when it returns to its original position.

# <span id="page-23-1"></span><span id="page-23-0"></span>**5. Daily Care**

This chapter describes how to clean the ScanSnap.

#### **WARNING**

### **Fire/Electric Shock**

- Before cleaning the scanner, disconnect the AC adapter from the power outlet.
- Do not use any aerosol sprays or alcohol based sprays to clean the scanner. Dust blown up by strong air from the spray may enter the inside of the scanner. This may cause the scanner to fail or malfunction, or errors in scanned images. Sparks, caused by static electricity, generated when blowing off dust and dirt from the outside of the scanner may cause a fire.

# <span id="page-23-2"></span>**5.1. Cleaning Materials**

![](_page_23_Picture_323.jpeg)

\*1) To purchase the cleaning material, contact the store where you purchased the scanner or an authorized FUJITSU scanner service provider.

\*2) Pre-moistened with Cleaner F1, Cleaning Wipes are used instead of moistened cloths.

# <span id="page-23-3"></span>**5.2. Cleaning the Scanner Exterior**

Clean the scanner exterior with a cloth moistened with a small amount of neutral detergent or Cleaner F1 (sold separately).

- 
- Never use paint thinner or other organic solvents.
- During the cleaning, prevent water or moisture from getting inside the scanner.
- It may take long before the cleaner vaporizes if a large quantity is used. When cleaning the scanner parts, dampen a cloth with modest quantities of the cleaner. In addition, wipe off the cleaner completely with a soft lint-free cloth to leave no residue on the surface of the cleaned parts.

<span id="page-23-4"></span>![](_page_23_Figure_16.jpeg)

## **5.3. Cleaning Inside of the scanner**

Clean inside of the scanner with a cloth moistened with Cleaner F1.

In an alternating succession of scanning documents, the accumulated paper-powder and dust inside the scanner causes a scanning error.

As a guideline, clean the ADF every 1,000 scans. Note that this guideline varies according to the type of documents you are scanning. For example, the ADF must be cleaned more frequently when scanning documents on that the toner has not been sufficiently fixed on.

Clean the ADF according to the following procedure referring to the illustrations.

## **WARNING**

The glass surface inside the ADF becomes hot during the scanner operation.

Before you start cleaning the inside of the scanner, disconnect the AC adapter from the outlet, and wait at least 15 minutes to let the scanner cool down.

### $\Lambda$  CAUTION

When you perform cleaning, make sure that the inside of the scanner is free of any foreign object, and be careful not to get your hand or the cloth caught on the pick spring (metal part) as a deformed pick spring (metal part) may cause injury.

Never use water or neutral detergent to clean the inside of the scanner. It may take long before the cleaner vaporizes if a large quantity is used. When cleaning the scanner parts, dampen a cloth with modest quantities of the cleaner. In addition, wipe off the cleaner completely with a soft lint-free cloth to

leave no residue on the surface of the

1. Open the ADF while pulling the Cover open lever.

cleaned parts.

![](_page_23_Picture_30.jpeg)

2. Clean the following locations with a cloth moistened with Cleaner F1

![](_page_24_Figure_1.jpeg)

#### **Turn off the scanner before cleaning the following locations.**

#### Pad ASSY (x 1)

Wipe the pad assy downwards. When cleaning the pad assy, be careful not to get your hand or the cloth caught on the pick spring (metal part).

Glass (x2 on the ADF and the opposite side) Clean lightly.

#### Pick roller (x1)

Clean lightly taking care not to scratch and damage the surface of the roller. Take particular care in cleaning the Pick roller as black debris on the roller adversely affects the pickup performance.

#### Plastic rollers (x4 on the ADF cover)

Clean them lightly while rotating the rollers with your fingers. Take care not to roughen the surface of the rollers. Take particular care in cleaning the plastic rollers, as black debris on the rollers adversely affects the pickup performance.

#### **Turn on the scanner before cleaning the following locations. Clean the following rollers, while rotating them.**

#### Feed rollers (x2)

Clean the rollers lightly taking care not to roughen the surface of the rollers. Take particular care in cleaning the feed rollers, as black debris on the rollers adversely affects the pickup performance.

#### Eject rollers (x2)

Clean the rollers lightly taking care not to roughen the surface of the rollers.

Take particular care in cleaning the eject rollers, as black debris on the rollers adversely affects the pickup performance.

To rotate the feed rollers and the eject rollers, press the [POWER] button while holding down the [SCAN] button.

As a guideline, six presses of the [POWER] button and the [SCAN] button simultaneously make the rollers to rotate one full turn.

![](_page_24_Figure_18.jpeg)

ึ∆∭⊿

Connect the AC adapter and AC cable only when cleaning the Feed rollers and the Eject rollers.

3. Close the ADF.

![](_page_24_Picture_22.jpeg)

When you closed the ADF, make sure that it is completely closed. Otherwise, paper jams or other feeding troubles may occur.

# <span id="page-25-1"></span><span id="page-25-0"></span>**5.4. Cleaning the Carrier Sheet**

If the Carrier Sheet is used extensively, dirt and dust may stick onto the surface or the interior and cause scanning errors. Clean it regularly.

<Cleaning method>

Use a dry, soft cloth, or a soft cloth slightly moistened with Cleaner F1 or a mild detergent to lightly clean off the dirt and dust from the surface and the interior of the Carrier Sheet.

![](_page_25_Picture_4.jpeg)

- Never use paint thinner or other organic solvents.
- Do not rub too hard. Otherwise, the Carrier Sheet may be scratched or be deformed.
- After cleaning the interior of the Carrier Sheet with Cleaner F1 or a mild detergent, dry the Carrier Sheet completely before closing it.
- As a guideline, it is recommended to replace the Carrier Sheet every 500 scans. Refer to "**[6.4. Purchasing the Carrier](#page-29-1)  [Sheet](#page-29-1)**" for details on purchasing a Carrier Sheet.

# <span id="page-26-1"></span><span id="page-26-0"></span>**6. Consumables/Carrier Sheet**

<span id="page-26-3"></span>This chapter describes how to replace and purchase consumables and regular replacement parts.

### **WARNING**

### **Fire/Electric Shock**

Before you replace the consumables, disconnect the AC adapter from the power outlet to turn off the scanner.

## <span id="page-26-2"></span>**6.1. Part Numbers and Replacement Cycle of Consumables**

The following table lists the part numbers of consumables and shows rough guidelines for replacing these parts.

![](_page_26_Picture_240.jpeg)

These replacement cycles are rough guidelines when A4/Letter wood-free paper 64  $g/m^2$  (17 lb) is used. The actual cycle may differ depending on the scanned paper. Use only the consumables specified by PFU LIMITED.

![](_page_26_Picture_9.jpeg)

To estimate when the consumables will have to be replaced and to get an overlook of the already scanned pages, refer to the following:

- 1. Right-click the "ScanSnap Manager" icon *S* on the task bar.
- 2. Click [Check consumable supplies] at the menu.

![](_page_26_Picture_13.jpeg)

 (The window ("Check consumable status" screen) that indicates how many times consumables have been used will be displayed.

![](_page_26_Picture_241.jpeg)

Replace the consumables referring to "Target value to change supplies" as a rough guideline.

For details about consumables and where to purchase them, visit the following Website or contact the Fujitsu scanner dealer where you purchased your scanner. [Website] http://scansnap.fujitsu.com/

# **6.2. Replacing the Pad ASSY**

Replace the Pad ASSY following the procedure below.

- 1. Remove the documents on the Paper chute.
- 2. Open the ADF while pulling the Cover open lever.

![](_page_26_Figure_22.jpeg)

3. Remove the Pad ASSY. Pull out the Pad ASSY in the direction of the arrow while pinching both ends of the Pad ASSY.

![](_page_26_Figure_24.jpeg)

4. Attach the new Pad ASSY.

![](_page_26_Picture_26.jpeg)

![](_page_26_Picture_27.jpeg)

Make sure that the Pad ASSY is completely attached. Otherwise, document jams or other feeding errors may occur.

<span id="page-27-0"></span>5. Close the ADF.

![](_page_27_Picture_1.jpeg)

- $\Rightarrow$  You should hear the ADF click when it returns to its original position.
- 6. Turn on the scanner.

 $\Rightarrow$  ScanSnap Manager icon changes from  $\bigcirc$  to  $\circ$ .

- 7. Right-click the "ScanSnap Manager" icon  $\bullet$  on the task bar, and select [Check consumable supplies] from the menu.
- 8. In the "Check consumable status" window, click the [Reset] button of Pad ASSY Count.

![](_page_27_Picture_7.jpeg)

 $\Rightarrow$  The counter is reset to "0".

# <span id="page-27-1"></span>**6.3. Replacing the Pick Roller**

Replace the Pick roller following the procedure below.

- 1. Remove the document on the Paper chute.
- 2. Open the ADF while pulling the Cover open lever.

![](_page_27_Picture_13.jpeg)

3. Adjust the Side guide to the "A5" size.

![](_page_27_Picture_15.jpeg)

4. Remove the Sheet guide. Pinch the Pickup tabs on the Sheet guide to pull the Sheet guide to remove it.

![](_page_27_Figure_17.jpeg)

5. Rotate the Pick roller bushing (left side) in the direction of the arrow.

![](_page_27_Figure_19.jpeg)

![](_page_27_Picture_20.jpeg)

6. Remove the Pick roller with its shaft. Slightly pull up the left part of the Pick roller shaft (about 5mm), move it towards the left side, and then raise it to remove from the scanner.

![](_page_27_Figure_22.jpeg)

![](_page_28_Picture_0.jpeg)

If the around the pick roller is dirty by paper -powder, it may cause a scanning error. Remove the dirt using a soft cloth moistened with Cleaner F1. \* Do not use water, mild detergent or air-spray.

7. Remove the Pick roller from its shaft. Pull out the shaft from the Pick roller while lifting up its tab.

![](_page_28_Figure_3.jpeg)

![](_page_28_Picture_4.jpeg)

If you push up the pick roller tab using your fingernail, your fingernail may be hurt or get chipped. If you cannot push it up successfully with your fingernail, use a paper clip to push up the pick roller tab.

![](_page_28_Picture_6.jpeg)

8. Attach the new Pick roller to the shaft. Insert the shaft aligning the protrusion with the slot on the new Pick roller.

![](_page_28_Figure_8.jpeg)

9. Install the Pick roller with its shaft to the scanner. Insert the right end of the shaft to the roller bushing (right), and set the shaft to the slot while lowering it.

![](_page_28_Picture_10.jpeg)

10. Fix the Pick roller bushing (left) by rotating it in the direction of the arrow.

![](_page_28_Figure_12.jpeg)

completely attached. Otherwise, document jams or other feeding errors may occur.

11. Attach the sheet guide to the scanner. Pinch the pickup tabs on the sheet guide and attach the sheet guide to the scanner.

![](_page_28_Figure_15.jpeg)

 $\Rightarrow$  You should hear the sheet guide click when it returns to its original position.

<span id="page-29-1"></span><span id="page-29-0"></span>12. Close the ADF.

![](_page_29_Picture_1.jpeg)

- $\Rightarrow$  You should hear the ADF click when it returns to its original position.
- 13. Turn on the scanner.
	- $\Rightarrow$  ScanSnap Manager icon changes from  $\bigcirc$  to  $\bigcirc$ .
- 14. Right-click the "ScanSnap Manager" icon **S** on the task bar, and select [Check consumable supplies] from the menu.
- 15. In the "Check consumable status" window, click the [Reset] button of the Pick Roller Count.

![](_page_29_Picture_121.jpeg)

# **6.4. Purchasing the Carrier Sheet**

If the "Carrier Sheet" bundled in this product cannot be used for scanning due to damage or wear-and-tear, you can purchase just the Carrier Sheet separately.

As a guideline, it is recommended to replace the Carrier Sheet every 500 scans.

However, the number of times of use differs according to usage. If scratches and dirt are conspicuous, please replace the Carrier Sheet accordingly.

The description of the Carrier Sheet and part number are as follows:

![](_page_29_Figure_13.jpeg)

Free Manuals Download Website [http://myh66.com](http://myh66.com/) [http://usermanuals.us](http://usermanuals.us/) [http://www.somanuals.com](http://www.somanuals.com/) [http://www.4manuals.cc](http://www.4manuals.cc/) [http://www.manual-lib.com](http://www.manual-lib.com/) [http://www.404manual.com](http://www.404manual.com/) [http://www.luxmanual.com](http://www.luxmanual.com/) [http://aubethermostatmanual.com](http://aubethermostatmanual.com/) Golf course search by state [http://golfingnear.com](http://www.golfingnear.com/)

Email search by domain

[http://emailbydomain.com](http://emailbydomain.com/) Auto manuals search

[http://auto.somanuals.com](http://auto.somanuals.com/) TV manuals search

[http://tv.somanuals.com](http://tv.somanuals.com/)